### How To Complete Your Perth Makers Market Stallholder Profile

So you're applying to be a stallholder with Perth Makers Market - huzzah!!! We are excited that you think we're awesome and want to join in the fun.

We know that our system might be a little different that what you're used to, so we've created these instructions to help you out.

**Step 1:** You will need to create an account in our system. Please visit the following page on our website and read all the information provided there: https://perthmakersmarket.com/stallholder\_applications/

**Step 2:** Once you have read all the information, scroll to the section that says How To Apply  $-$  it looks like this:

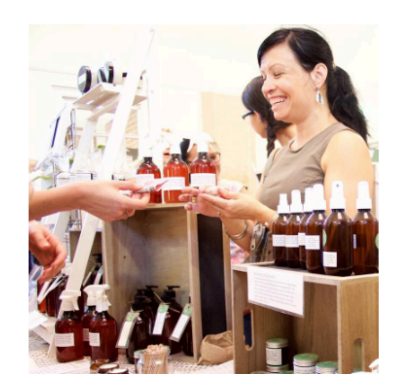

# **HOW TO APPLY**

You will need to create your own online business profile via our stallholder portal: https://portal.perthmakersmarket.com/.

Once you have added all information and images, you will be able to apply for market dates in the section titled "Market Applications - Upcoming Markets". Click on to the date you are interested in applying for, and then you can apply for the appropriate stall size and any relevant discounts. Once you have completed the application for that date, the date in question will move under the heading "Existing Applications".

You'll notice a link there in orange – click that link.

**Step 3:** After clicking the link you will be taken to a web page that looks like this:

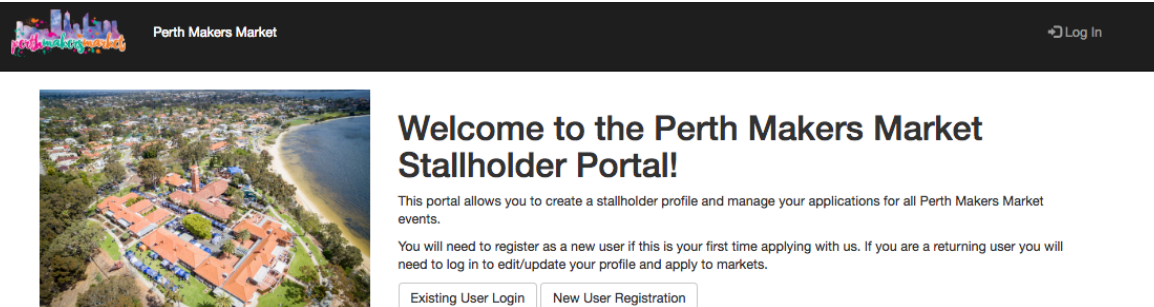

If you are creating an account with us for the first time, you need to click the button on the bottom right that says New User Registration.

**Step 4:** Once you have hit that button you'll be taken to a page that looks like this:

# **New User Registration**

Please Complete the following details. A confirmation email will be sent to complete the registration process.

### Username\*

Required. 30 characters or fewer with no spaces. Use only letters, digits the following characters -  $@+$  -.

### Email\*

email address

### **Stall/Business Name\***

#### Password\*

### Password confirmation\*

Enter the same password as before, for verification.

Submit

You'll need to fill in all the sections of this form, then hit Submit.

Once you have hit Submit, an automated e-mail will be sent to the e-mail address you have provided.

**Step 5:** Find the verification e-mail that our automated system sent you, and follow the instructions to activate your account. If you haven't received the e-mail within 5 minutes, please check your junk mail folder to see if it is there.

**Step 6:** Once you have activated your account, you will need to log in to complete your profile. You can log in via the same page where you registered for an account: https://portal.perthmakersmarket.com/

Step  $7:$  When you have logged in you should be able to see the following:

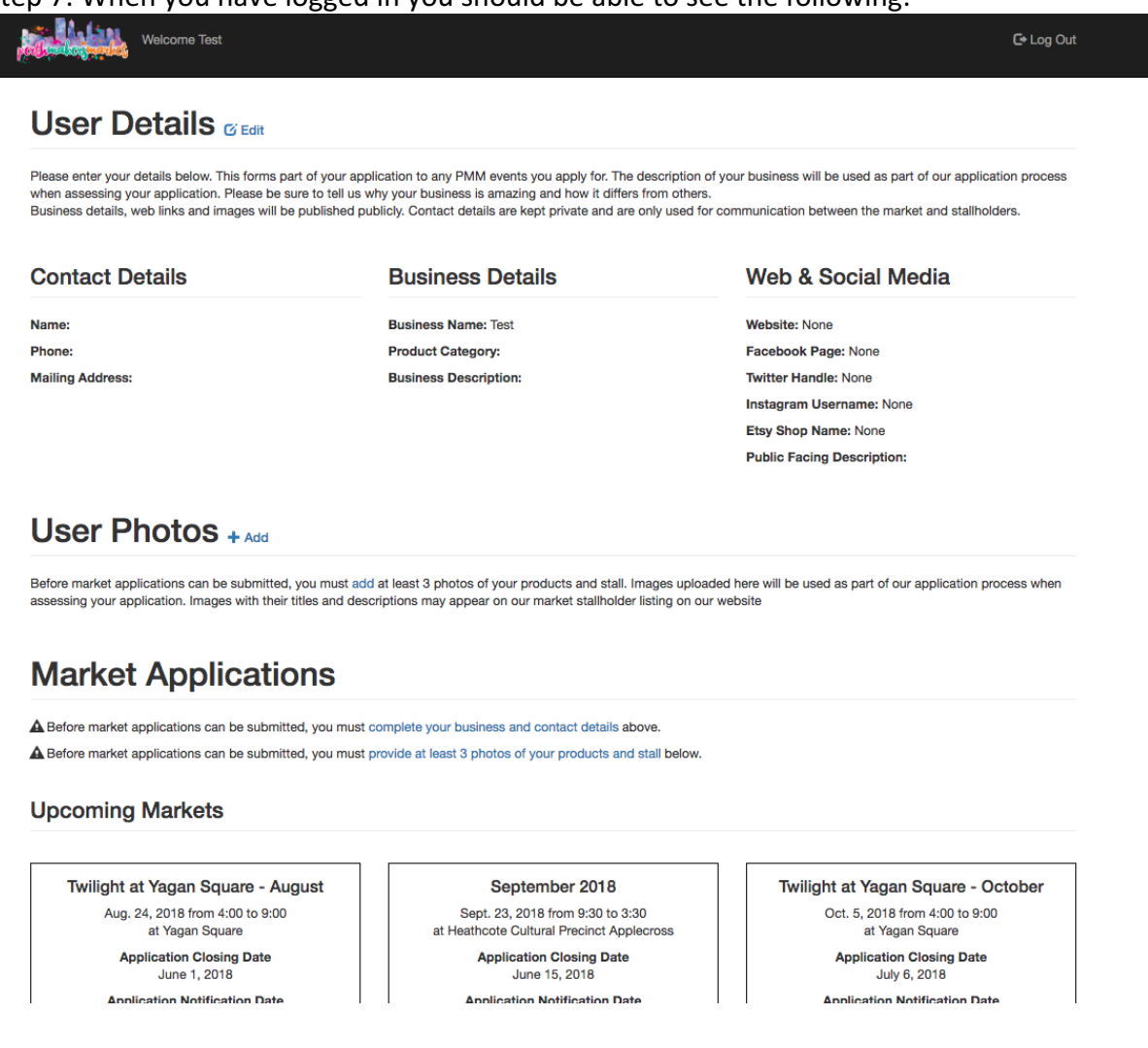

You then need to click on the blue Edit button to the right of where it says User Details (please see below picture - button circled in red.

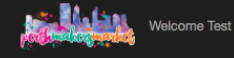

# **User Details G Edit**

Please enter your details below. This forms part of your application to any PMM events you apply for. The description of your business will be used as part of our application process when assessing your application. Please be sure to tell us why your business is amazing and how it differs from others.<br>Business details, web links and images will be published publicly. Contact details are kept private an

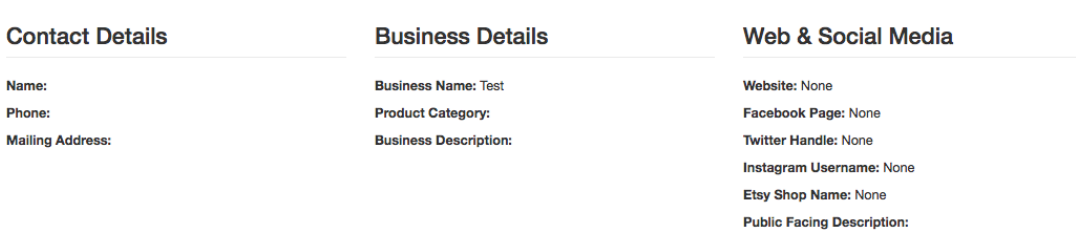

## User Photos  $+$  Add

Before market applications can be submitted, you must add at least 3 photos of your products and stall. Images uploaded here will be used as part of our application process when assessing your application. Images with their titles and descriptions may appear on our market stallholder listing on our website

## **Market Applications**

A Before market applications can be submitted, you must complete your business and contact details above A Before market applications can be submitted, you must provide at least 3 photos of your products and stall below

#### **Upcoming Markets**

Twilight at Yagan Square - August Twilight at Yagan Square - October September 2018 Aug. 24, 2018 from 4:00 to 9:00 Sept. 23, 2018 from 9:30 to 3:30 Oct. 5, 2018 from 4:00 to 9:00 at Yagan Square at Heathcote Cultural Precinct Applecross at Yagan Square Application Closing Date<br>July 6, 2018 **Application Closing Date Application Closing Date** June 1, 2018 June 15, 2018 **Annlication Notification Date Annlication Notification Date Annlication Notification Date** 

Step 8: Fill in all the information in the Edit User Details form. All fields marked with an \* are compulsory.

# **Edit User Details**

Please enter your details below. This forms part of your application to any PMM events you apply for. The description of your business will be used as part of our application process when assessing your application. Please be sure to tell us why your business is amazing and how it differs from others.

Business details, web links and images will be published publicly. Contact details are kept private and are only used for communication between the market and stallholders.

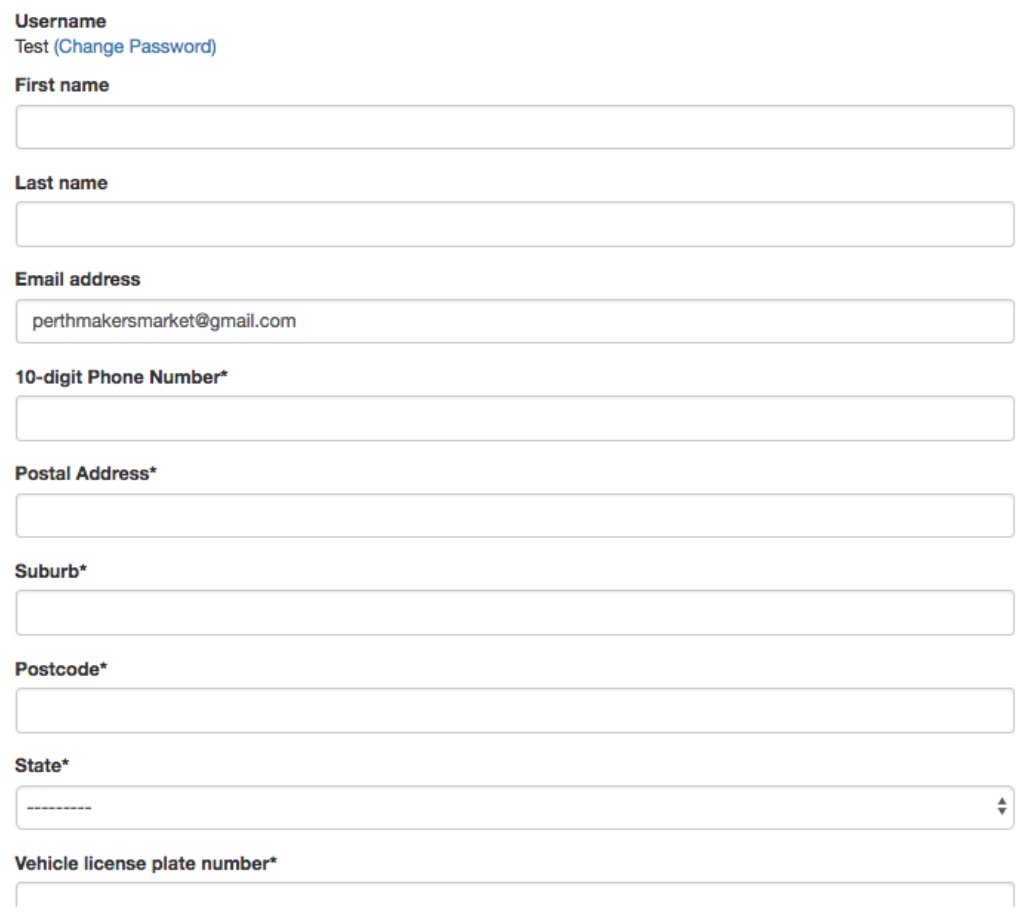

If you do not have a website, Facebook page, Twitter handle, Instagram username or Etsy shop name, you can leave these blank. If you do, please follow the text instructions below each field to fill them in correctly (if you do not, the links on our public facing website will not work correctly).

Once you have filled in all the fields, hit the Save button at the bottom of the page. You will be taken back to where all details are listed and be able to view the information that you have provided to us. It will look something like this:

# **User Details**

Please enter your details below. This forms part of your application to any PMM events you apply for. The description of your business will be used as part of our application process when assessing your application. Please be sure to tell us why your business is amazing and how it differs from others Business details, web links and images will be published publicly. Contact details are kept private and are only used for communication between the market and stallholders.

#### **Contact Details**

#### **Business Details**

Name: Erin Madeley Phone: 0408932661 **Mailing Address:** 17a Fleming Ave

WILSON 6107 WA

**Business Name: Perth Makers Market Product Category: Art Business Description:** Manager of Perth Makers Market

Website: http://www.perthmakersmarket.com.au Facebook Page: perthmakersmarket **Twitter Handle: None** Instagram Username: perthmakersmarket Etsy Shop Name: None **Public Facing Description:** 

Web & Social Media

Step 9: Add pictures. As part of our application process we need to be able to view your work, so we ask that you provide a minimum of 3 images to us. There is no maximum so if you would like to provide additional images to support your application, please do so.

To add images please click the +Add button to the right of where it says User Photos:

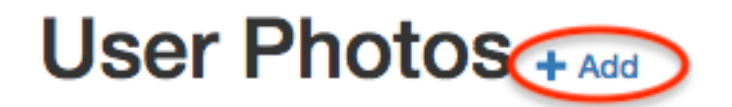

Before market applications can be submitted, you must add at least 3 photos assessing your application. Images with their titles and descriptions may appe

# **Market Applications**

 $\boldsymbol{\Lambda}$  Refore market annications can be submitted, you must provide at least 3 n

Add your images. You can only add one image at a time. Make sure to fill in all fields marked with an \*. Once you have done so, hit save.

### **Add Photo**

Please select photos that best illustrate your products and your stall presentation. Note that all photos uploaded here will be publicly visible on the internet, and may be used for promotional materials and posts for the market Title\*

Display Image On Public Website

Set as Cover Image for Website

User Photo Choose file No file chosen

Save

Step 10: Once you have added the minimum of 3 images, you will be able to apply for the market dates you are interested in on the main page. Simply scroll down to where it says Market Applications.

Where there is an upcoming market date that you have not applied for, which is still open for application, there will be a blue Apply Now button in the box for that market (see circled in red for example).

# **Market Applications**

**Upcoming Markets** 

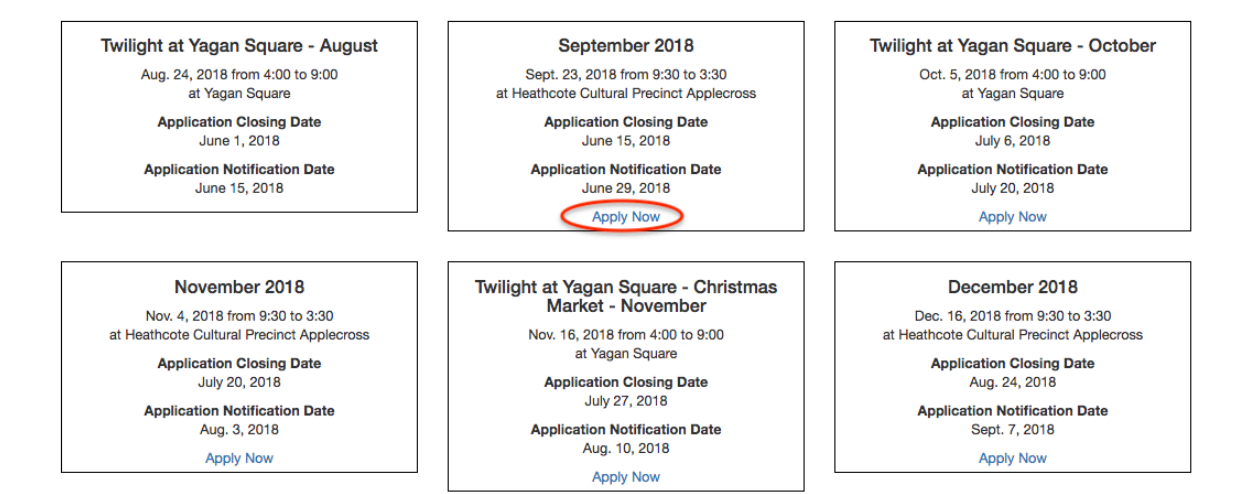

When you have hit this button you will be taken to the following page:

# **Create Application for September 2018**

Sept. 23, 2018 at Heathcote Cultural Precinct Applecross **Preferred stall type**  $\frac{1}{\Psi}$ If selecting a shared stall, please state which other business you plan to share with **D** Other stall types are acceptable Do you have insurance\*  $\frac{1}{2}$ I accept the Market Terms and Conditions Stall discount\*  $\overline{\bullet}$ Not Applicable Save Cancel

Fill in all fields and hit Save.

Once you have submitted your application (by hitting Save), it will appear under a new heading: Existing Applications:

uvo eur

Aug. 10, 2018

uupa 13.2010 **Apply Now** 

**Apply Now** 

# **Existing Applications**

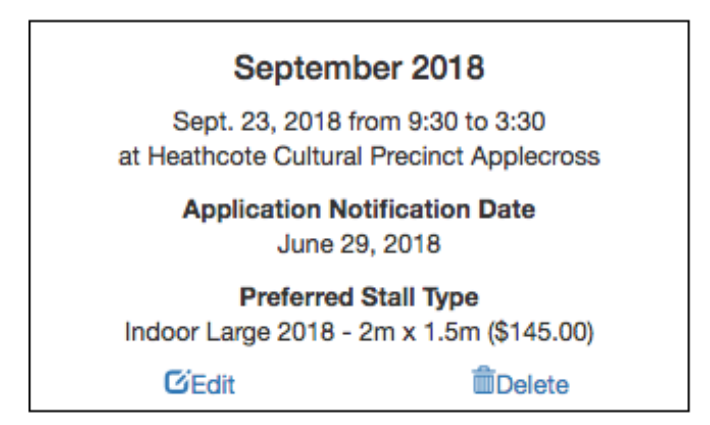

At any time, you can change your Preferred Stall Type by hitting the Edit button for that particular market date. If you wish to withdrawn your application for a particular market date, you can do so by hitting the Delete button (these only appear if the market is still open for application, once the closing date to apply has passed you will need to get in touch with Market Management).

Step 11: You will hear from us regarding the status of your application but the Application Notification Date for each market you have applied for:

ni isaniisaanni wax spepersons.

Aug. 10, 2018

**Oppuring Long Apply Now** 

**Apply Now** 

# **Existing Applications**

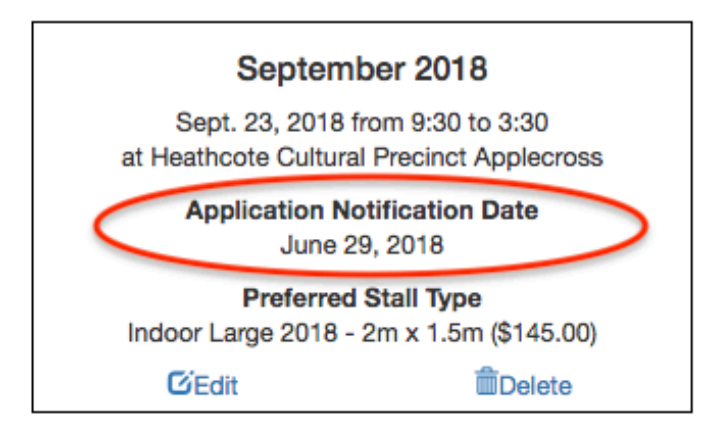

Now you're all done! If you run into any issues or need any assistance please do not hesitate to get in touch.